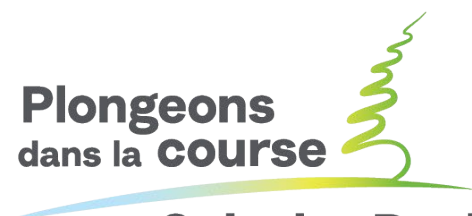

**Splash & Dash** 

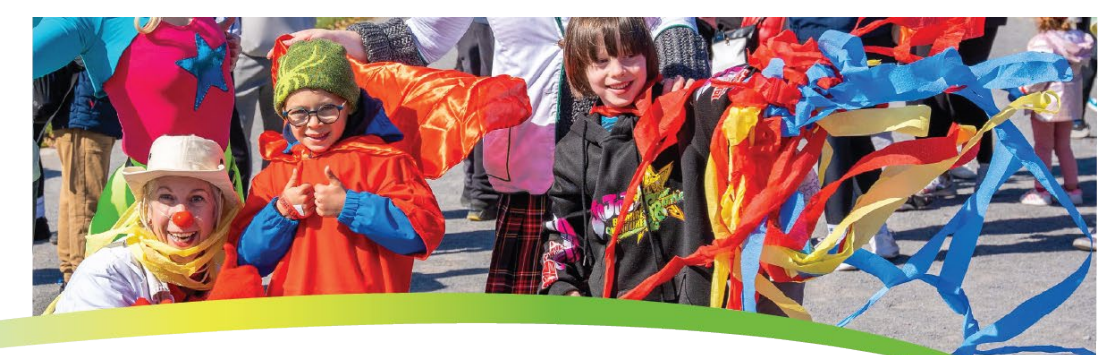

splashandash.ca

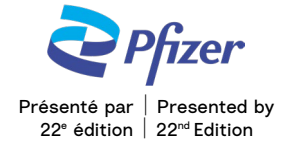

# **GUIDE POUR MODIFIER VOS DONNÉES**

#### **PAGE DE L'ÉQUIPE**

Étape 1: Cliquer sur l'onglet « Page d'équipe » Étape 2: Dans la section « Corps du texte », vous pouvez modifier votre texte Étape 3: Dans la section « Photo », vous pouvez modifier votre visuel **Noter : La taille du fichier de l'image ne doit pas dépasser de 300 x 400 pixels (maximum 4 MB)**

**Étape 4:** Cliquer sur « Sauvegarder »

Étape 5: Cliquer sur « Afficher la page d'équipe » dans la partie supérieure de la page

Étape 6: À ce stade, vous verrez l'ensemble de vos modifications

Étape 7: Si vous souhaitez « partager » votre « Page d'équipe » avec vos amis et avec votre famille, copiez l'adresse URL de votre « Page d'équipe » dans un courriel

### **NOM DE L'ÉQUIPE**

Étape 1: Pour modifier le nom de votre équipe, chercher le bouton

« Nom d'équipe », du côté droit de la page

**Étape 2:** Cliquer sur « Modifier »

Étape 3: Modifier le nom de votre équipe

**Étape 4:** Cliquer sur « Mise à jour »

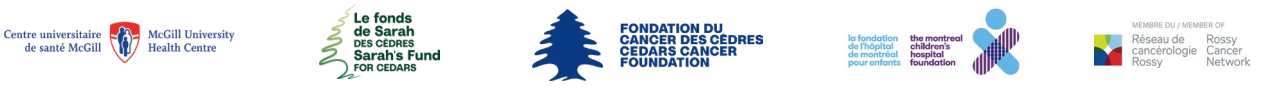

Fonds de Sarah des Cèdres - Fondation du cancer des Cèdres | Sarah's Fund for Cedars - Cedars Cancer Foundation 1310, avenue Greene, Suite 520, Westmount, Québec H3Z 2B2 | T: (514) 656-6662 | F: (514) 303-1288 | cedars.ca No. ARC | CRA No.: 105202501 RR 0001

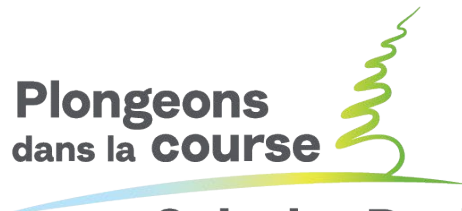

**Splash & Dash** 

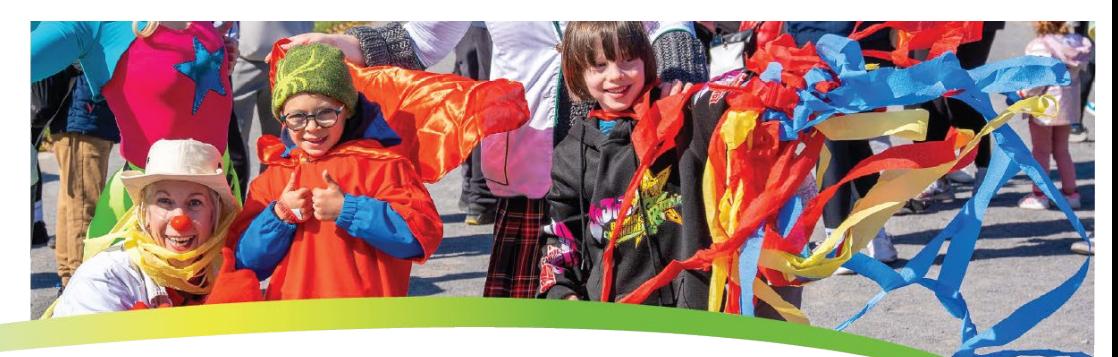

#### splashandash.ca

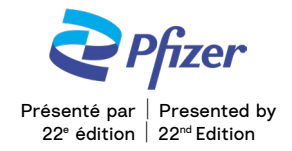

## **PROGRÈS DE L'ÉQUIPE**

Étape 1: Retourner à l'onglet « Accueil »

- Étape 2: Cliquer sur « Afficher vos progrès », dans le coin droit
- Étape 3: La page « Rapport personnel » s'affichera automatiquement

Étape 4: Cliquer sur l'onglet « Équipe »

Étape 5: Aller à « Objectif d'équipe »

**Étape 6:** Cliquer sur « Changer »; une fenêtre contextuelle apparaîtra

**Étape 7:** Vous pourrez alors inscrire votre nouvel objectif

**Étape 8:** Cliquer sur « Soumettre »

#### **LA LIST DES DONS**

Étape 1: Retourner à l'onglet « Accueil »

Étape 2: Cliquer sur « Afficher vos progrès », dans le coin droit

Étape 3: La page « Rapport personnel » s'affichera automatiquement

Étape 4: Cliquer sur l'onglet « Équipe »

Étape 5: Cliquer sur « Afficher les dons d'équipes » sous « l'historique des dons

correspondant à l'équipe »

Étape 6: Vous pouvez à ce point « télécharger la liste des dons d'équipe

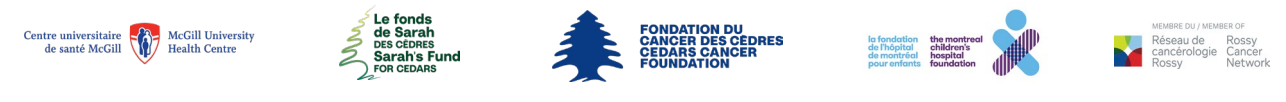

Fonds de Sarah des Cèdres - Fondation du cancer des Cèdres | Sarah's Fund for Cedars - Cedars Cancer Foundation 1310, avenue Greene, Suite 520, Westmount, Québec H3Z 2B2 | T: (514) 656-6662 | F: (514) 303-1288 | cedars.ca No. ARC | CRA No.: 105202501 RR 0001